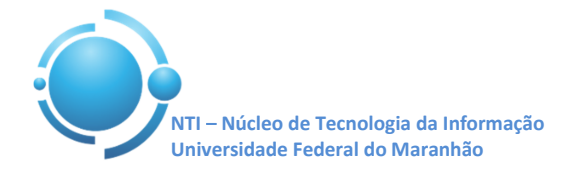

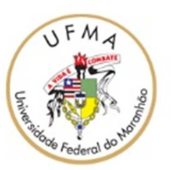

**Documento:** Wi-Fi\_UFMA\_Windows\_Phone **Versão:** 1.0

## **GUIA PARA CONFIGURAÇÃO DE ACESSO Wi-Fi UFMA NO WINDOWS PHONE Data: 11/05/2015**

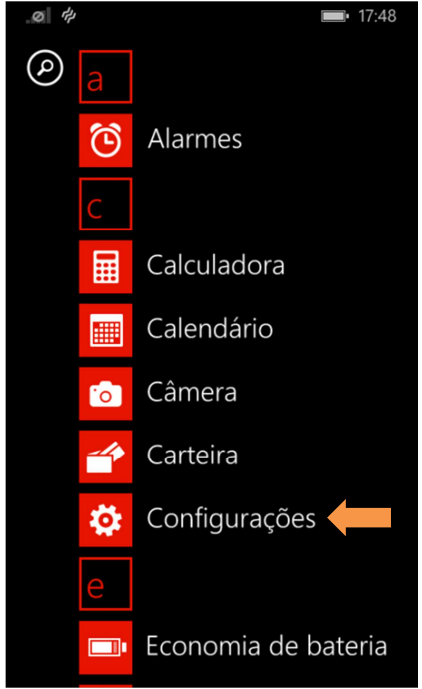

Para se conectar a rede Wi-Fi em hotspots da UFMA utilizando o sistema Windows Phone, abra o menu de aplicações e entre em "**Configurações**" do seu aparelho, conforme mostra a Figura 1.

 **Figura 1 – Configurações do Windows Phone** 

Selecione então, a opção "**Wi-Fi**", ative primeiramente o Wi-Fi do aparelho. Após aparecerão as redes disponíveis ao seu alcance, selecione a rede com SSID "**UFMA**" para configurá-la adequadamente. Ver Figura 2 e Figura 3.

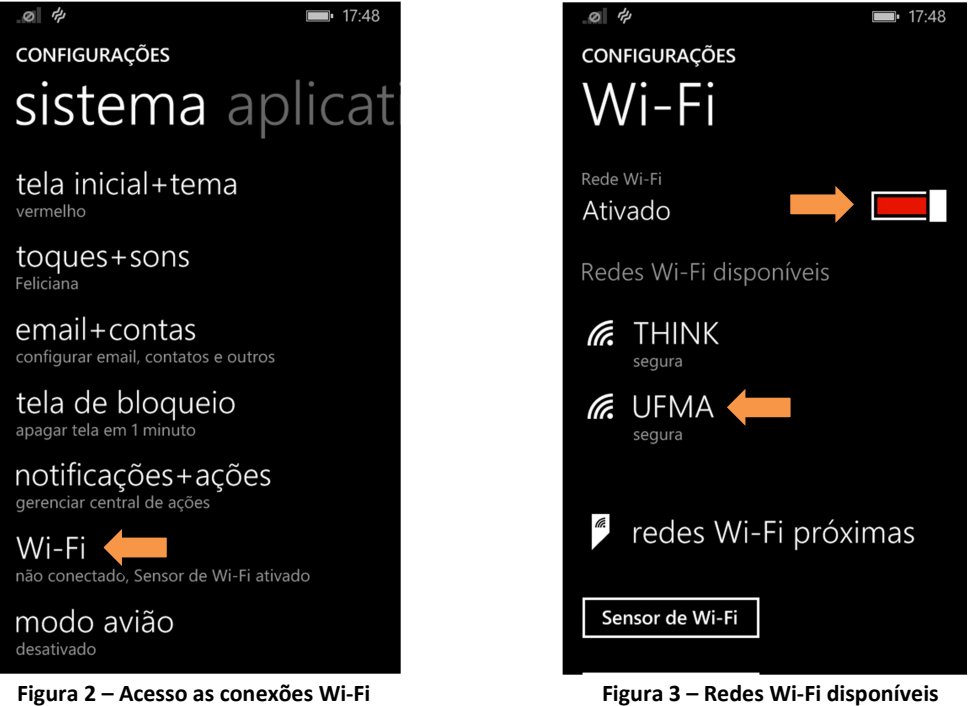

Núcleo de Tecnologia da Informação – Departamento de Redes Contatos: (98) 3272-8083 / 3272-8084

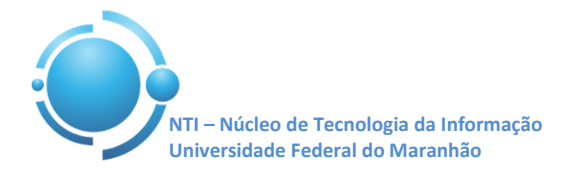

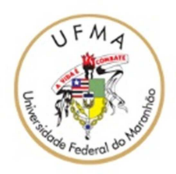

...............

cancelar

mesmo nome.

cancelar

 $\boxed{ }$  10:57

rvidor

Nas configurações da rede UFMA, o campo **"Conectar usando"** deverá ser selecionada a opção "**nome de usuário+senha**", nos campos **"Nomes de usuário"** e **"Senha"** insira suas credenciais para se autenticar nos SIGs (SIGAA, SIPAC, SIGRH), no campo **"Validação do certificado do servidor"** selecionar **"sempre perguntar"** e no campo **"Método EAP"** selecionar "**PEAP MS-CHAP v2"**. Toque em **"concluído"** para finalizar conforme Figura 4 e Figura 5. Após aparecerá uma tela com a mensagem **"Aceitar certificado e conectar?** Selecione **"aceitar"** para concluir. A conexão à rede UFMA deverá ser estabelecida com sucesso.

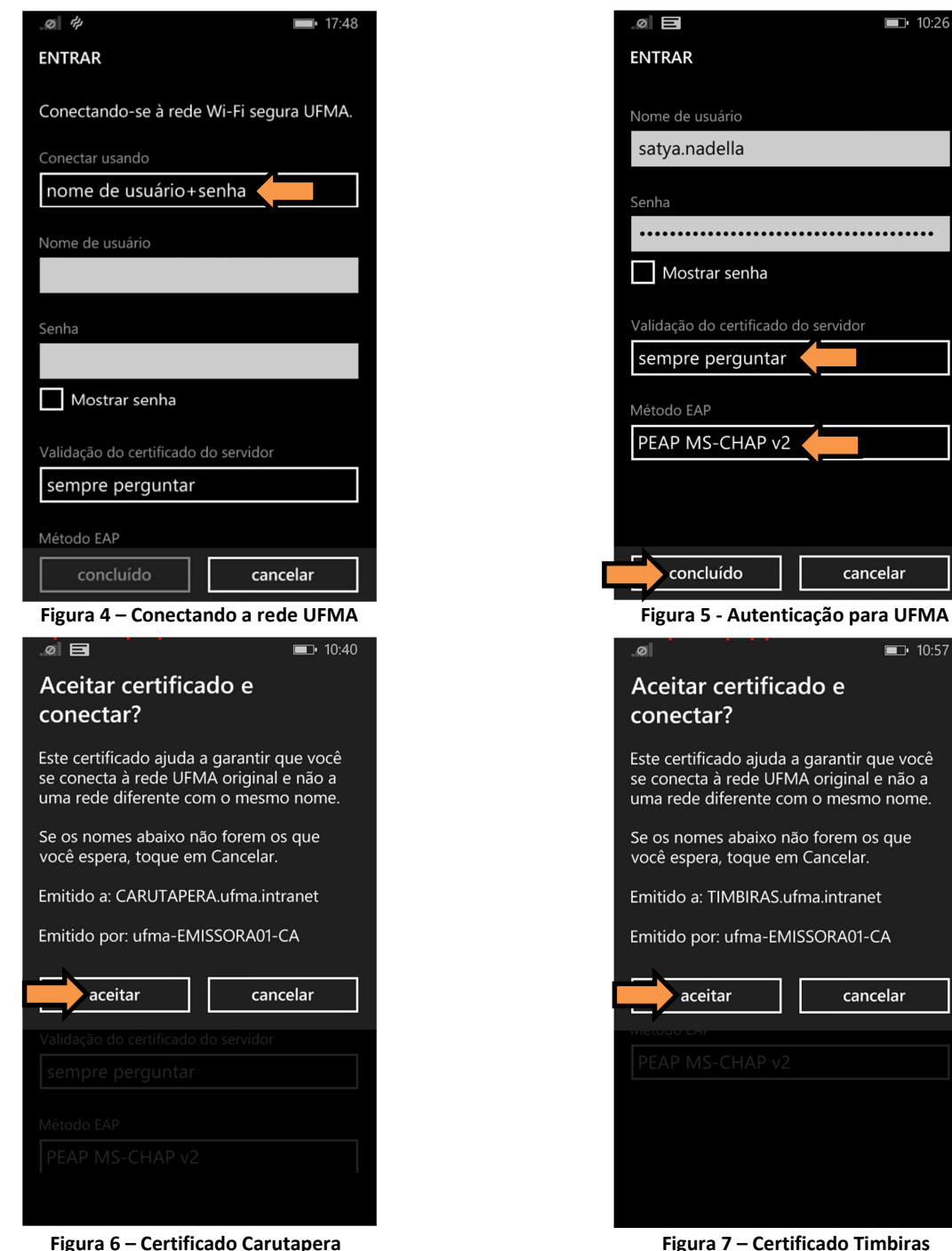

**OBS: Estas configurações serão necessárias apenas no primeiro acesso a rede "UFMA", demais acessos serão automáticos. '**